# **Instructivo para completar la planilla Web / Preguntas Frecuentes Solicitud de Incentivos – Año 2021**

#### **INGRESO AL SISTEMA**

Para completar su solicitud de incentivos ingrese en: <http://incentivos.siu.edu.ar/>

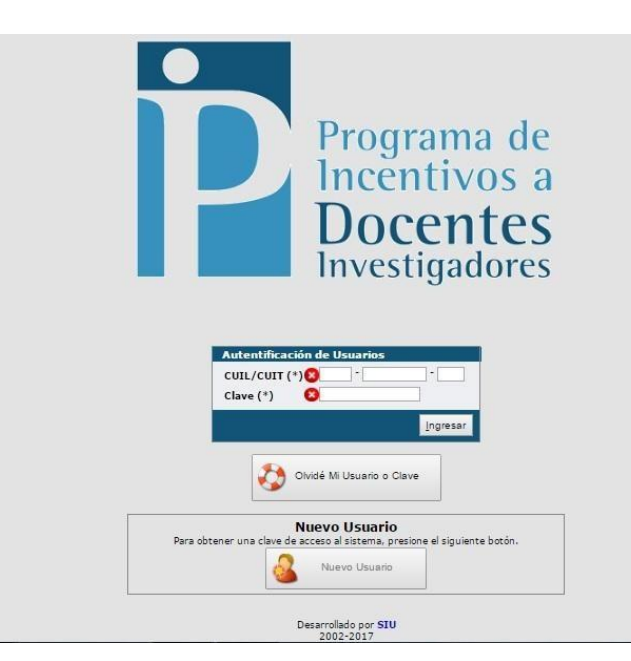

El usuario y la clave son los mismos que fueron utilizados en las Solicitudes de Incentivos 2016, 2017, 2018, 2019 y 2020. Si ud.no participó en ninguna de estas convocatorias, deberá generar un usuario nuevo.

Si ud. se presentó en alguna de esas convocatorias y no recuerda su contraseña, debe ingresarpor el botón

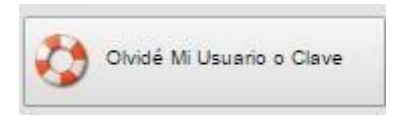

Deberá ingresar su CUIL y su cuenta de correo electrónico.

Luego escribir el código de seguridad y hacer clic en "Solicitar Nueva Clave"

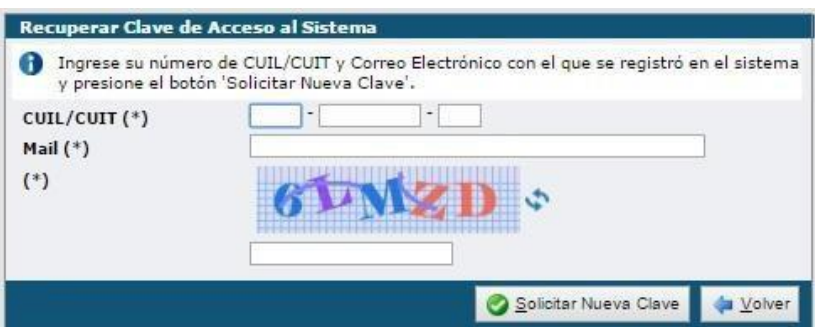

Si aparece el siguiente mensaje de error y el CUIL ingresado es correcto, significa que no tiene usuario registrado, por lo que deberá crear uno, haciendo clic en "Nuevo Usuario" como se explica más adelante.

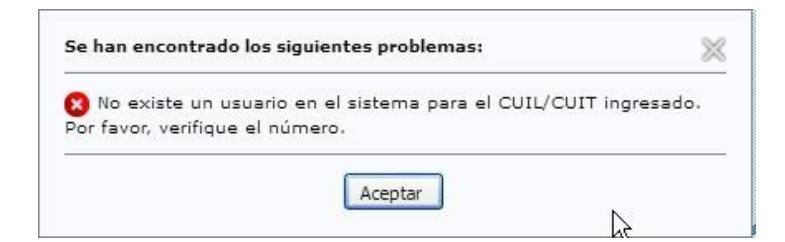

Si aparece esta ventana significa que el email con el que se registró originalmente no coincide con el ingresado para recuperar la clave. Comuníquese con SeCTER para modificar el email deregistro a: [bd\\_secter@unju.edu.ar](mailto:bd_secter@unju.edu.ar) / [secter\\_pi@unju.edu.ar](mailto:secter_pi@unju.edu.ar)

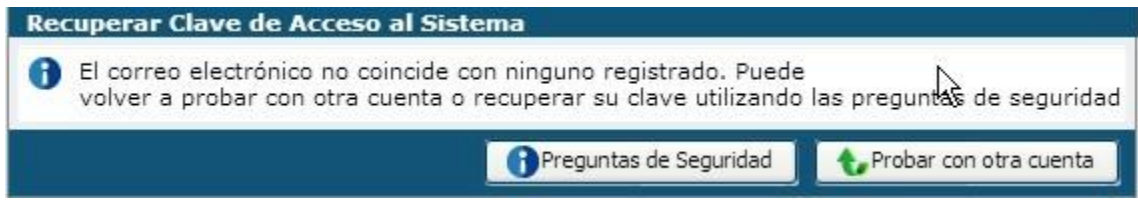

#### **Usuario Nuevo**

Si ingresa por primera vez al Sistema deberá registrarse como usuario nuevo.

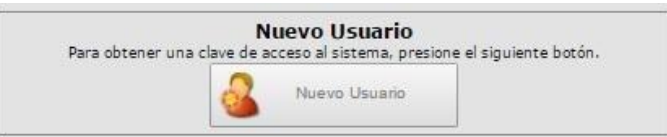

Completar los siguientes campos:

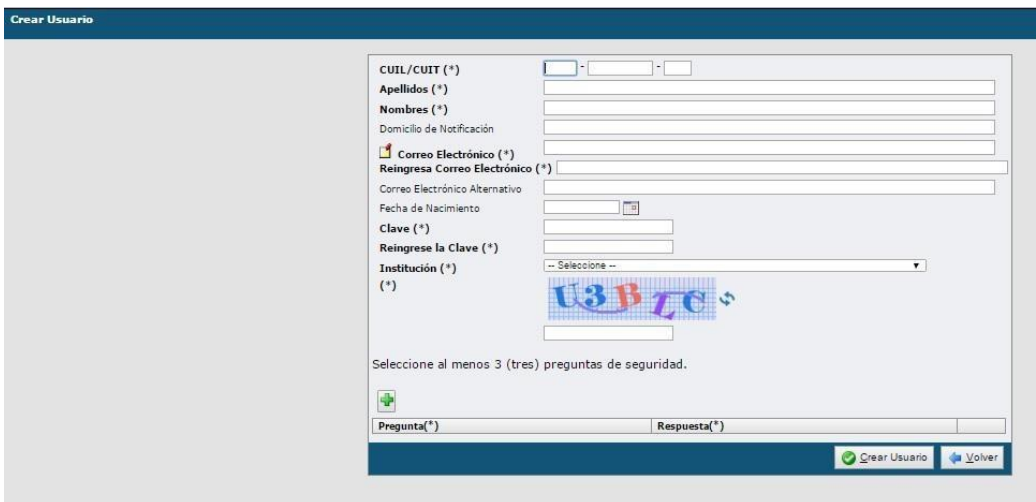

Los campos identificados con (\*) son obligatorios Luego de ingresar los mismos presionar

Crear Usuario

*NOTA: Las preguntas de seguridad (que deberá agregar mediante ) servirán para recuperar la clave. Seleccione las que le son familiares y conoce la respuesta*.

### **CARGA DE LA SOLICITUD**

Al ingresar al sistema, usted tendrá disponible una serie de preguntas frecuentes sobre la gestiónde la solicitud.

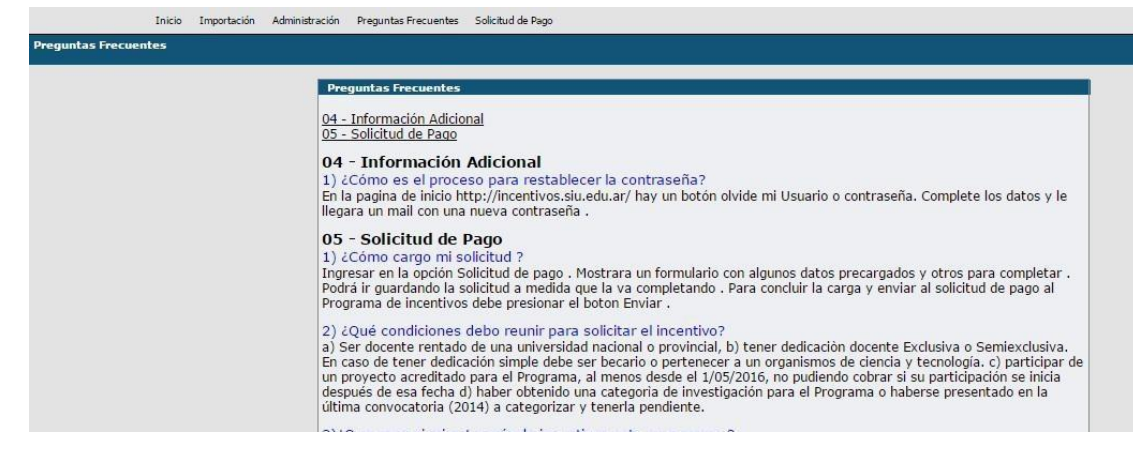

A continuación, deberá seleccionar la opción Solicitud de Pago / Solicitud:

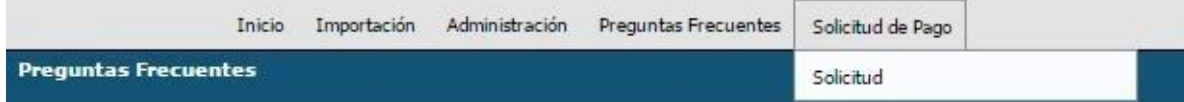

#### **DATOS PERSONALES:**

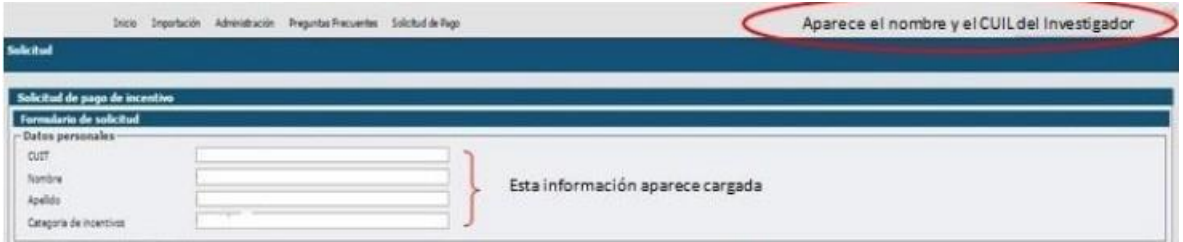

La información referida a sus datos personales se encuentra precargada. Quienes se hayan presentado a la Categorización 2014 observarán que el campo "Categoría de Incentivos" posiblemente esté vacío o tenga un dato incorrecto. **En estos casos deberá completar la solicitud** tal como está e indicar la categoría correcta en el email que se envía a la SeCTER con la planilla en **pdf.**

#### **Artículo 25 – Situación de Revista**

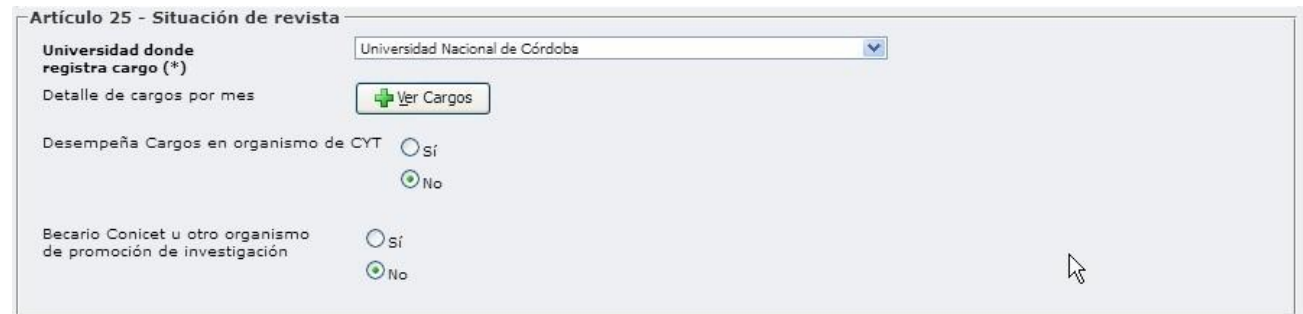

#### **Universidad donde registra cargo:**

A continuación debe seleccionar "Universidad Nacional de Jujuy" y **automáticamente el sistema recupera la información de los cargos docentes que figuran en el RHUN** (base de datos de Recursos Humanos de las Universidades Nacionales), los que se listan en una ventana adicionalpor mes y que el docente debe corroborar; porque en base a esa información se calculará el monto que le corresponde cada mes (según categoría de incentivos y de dedicación), valor que se anualiza y luego se divide por 3 para el cálculo del valor de cada cuota. (Si usted durante el año 2021 tuvo dos cargos le aparecerán 24 cargos, 2 por cada mes, si tuvo 3 aparecerán 36).

# **En la lista de cargos aparecerán también los cargos con licencia.**

Para ver la lista de cargos, primero debe completar los campos Art.26 (Total Carga Docente) yArt.27 (Docencia de Postgrado) y luego hacer click en el botón "+Ver Cargos".

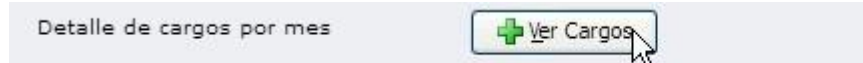

La cantidad de cargos y la lista de cargos por mes no pueden modificarse, por lo tanto encaso de que el docente detecte información errónea, deberá dirigirse al Área de Recursos Humanos, Personal y Haberes de su Unidad Académica, registrar el reclamo, documentar el error e indicar la información correcta para su modificación previa a la liquidación de las cuotas 2021.

# **Desempeña cargos en un organismo de CYT**

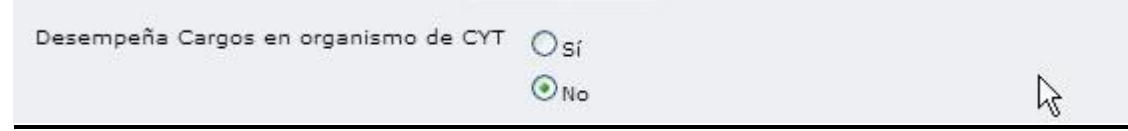

Seleccionar la opción [SI] UNICAMENTE en los siguientes casos:

- Investigador de CONICET con *un solo cargo simple* en la UNJu que no tieneautorización Art.40 para cobrar con dedicación exclusiva
- Investigador de CONICET con resolución Art.40 para cobrar con dedicación exclusiva

# **Seleccionar [NO] en los siguientes casos:**

- Becario de CONICET o de otro organismo
- $\bullet$  Investigador de CONICET con cargo docente con dedicación exclusiva.
- Investigador de CONICET con 2 cargos de dedicación semiexclusiva en la misma facultad,cobrará con dedicación exclusiva.
- Investigador de CONICET con dos cargos de dedicación simple en la misma Facultad y no tiene autorización Art.40 para cobrar con dedicación exclusiva; cobrará con dedicación semiexclusiva
- Investigador de CONICET con cargo docente con dedicación semiexclusiva y no tiene autorización Art.40 para cobrar con dedicación exclusiva.
- Docentes que no son investigadores de CONICET

# **Si elige la opción [SI] aparecen dos ítems nuevos:**

Ingrese Organismo

Cobrará como exclusivo? [SI] – [NO]

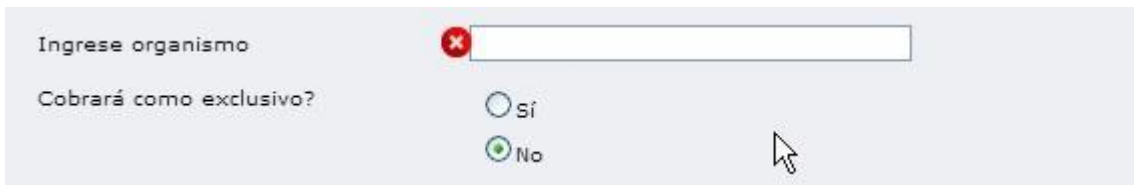

#### **Ingrese Organismo:** Escribir la palabra CONICET.

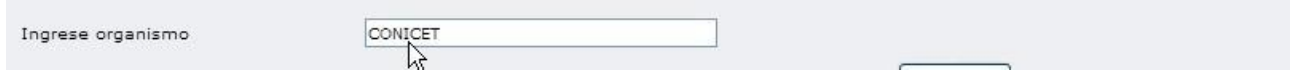

**Cobrará como exclusivo:** El Investigador de CONICET con autorización Art.40 para cobrar con dedicación exclusiva deberá elegir la opción [SI] en [Cobrará como exclusivo].

Luego aparecerá un botón para seleccionar un archivo **"Ingrese resolución:"**, donde deberáadjuntar la Resolución que lo habilita según lo establecido en los artículos 25 y 40 inc. g) del Manual de Procedimientos (RES 1543-14).

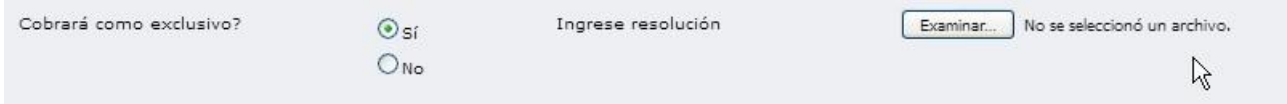

### **Becario CONICET u otro organismo de promoción de investigación (INTA, Foncyt, etc)**

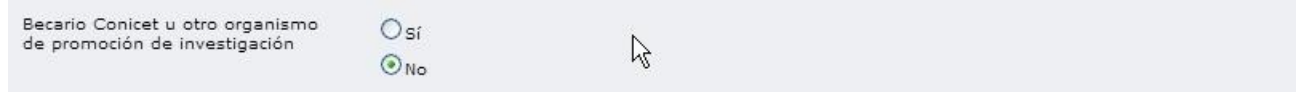

Si en el transcurso del año 2021 fue Becario de Investigación deberá adjuntar la Resolución de designación de la Institución que otorga la beca

Primero deberá seleccionar [SI] y aparece en pantalla lo siguiente:

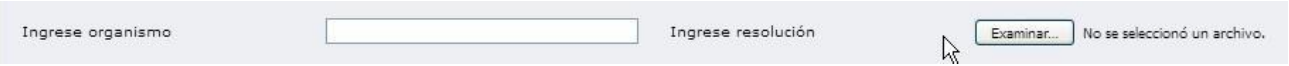

Escriba el nombre del organismo (CONICET, FONCYT, etc.) y luego adjunte el archivo con la resolución de designación.

# **Artículo 26 (Total carga docente)**

Para poder percibir el Incentivo, se debe cumplir la **carga docente mínima** de **120 horas anuales frente a alumnos**, según lo establece el art. 26 del Manual de Procedimientos.

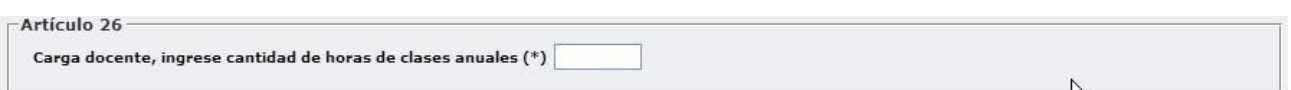

Artículo 27 (Docencia de postgrado)

El docente podrá sustituir hasta un CINCUENTA POR CIENTO (50%) de la carga docente mínima,por la alternativa de dictar cursos en carrera de postgrado. En todos los casos, los cursos deberánformar parte de los planes de estudio y estar avalados por la Universidad.

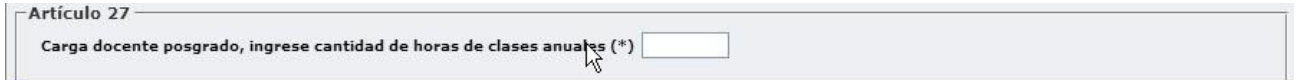

*IMPORTANTE:* La suma de las horas de grado (cuadro Art.26) y la de postgrado (cuadroArt.27) debe ser igual o superior a 120.

### **Como completar la Situación de Revista según la dedicación de mi/s cargo/s docente/s**

1. **Tengo un cargo docente de dedicación Exclusiva**

Tildar **NO** en **"Desempeña Cargos en organismo de CyT"** (aunque ud. sea investigador de CONICET).

*No se debe consignar ninguna información más en en el cuadro " Artículo 25 - Situación de revista"*. Es suficiente para el cobro con dedicación exclusiva a la investigación porque lo toma del cargo docente.

- 2. **Tengo un cargo docente con dedicación semiexclusiva o dos cargos simples en lamisma Facultad.**
- Si no desempeña cargos como investigador o personal de apoyo de CONICET *no se debeconsignar ninguna información más en el cuadro " Artículo 25 - Situación de revista"*. Cobra con una dedicación a la investigación semiexclusiva.
- $\bullet$  Si desempeña cargos como investigador o personal de apoyo de CONICET:
- o Si no efectuó el trámite Art.40 para cobrar el incentivo con dedicación exclusiva, tildar **NO** en *"Desempeña Cargos en organismo de CyT".* Cobra con una dedicación a la investigación semiexclusiva.
- o Si tiene la resolución Art.40 que lo habilita para cobrar el incentivo con dedicación exclusiva, tildar **SI** *"Desempeña Cargos en organismo de CyT";* **SI** en *"Cobrará comoexclusivo*.
- 3. **Tengo un solo cargo con dedicación simple**
- Si se desempeña como becario, tildar **SI** en *"Becario de CONICET u otro organismo de promoción"*, lo que habilita la carga de un archivo adjunto (Resolución de designación de labeca) para el cobro con una dedicación simple a la investigación.
- Si desempeña cargos como investigador o personal de apoyo de CONICET tildar **SI** en

*"Desempeña Cargos en organismo de CyT" y luego:*

 $\circ$  Si no efectuó el trámite Art.40 para cobrar el incentivo con dedicación exclusiva, tildar

**NO** en *"Cobrará como exclusivo"*.

- o Si tiene la resolución Art.40 que lo habilita para cobrar el incentivo con dedicaciónexclusiva, tildar **SI**  en *"Cobrará como exclusivo.* Cobra con una dedicación a la investigación exclusiva.
- Si no cumple ninguno de los puntos anteriores, no podrá percibir el Incentivo

# **ASIGNATURAS**

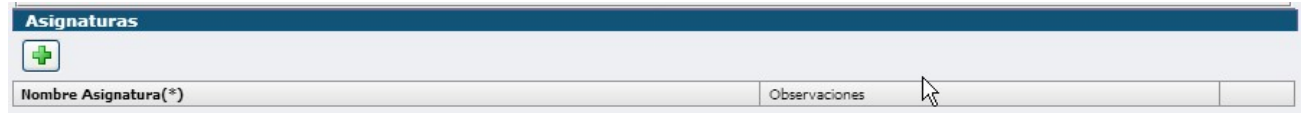

Se deben declarar las asignaturas de grado y posgrado dictadas en el transcurso del año 2021.Haga

click en  $\left| \cdot \right|$  para agregar una por una las asignaturas.

Se deben completar los campos "Nombre Asignatura" y "Observaciones", donde se deberá indicarsi es de grado o posgrado. (escribir la palabra "Grado" o "Posgrado")

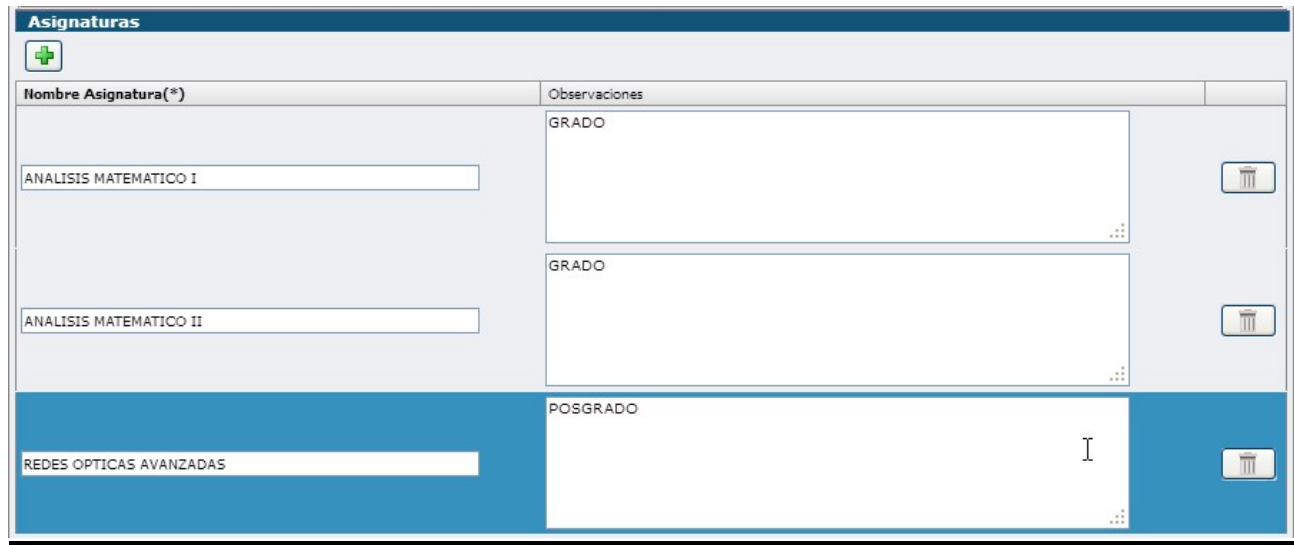

#### **PROYECTOS ACREDITADOS**

Haciendo click en **se** se debe seleccionar el proyecto acreditado elegido para el cobro y cargar la fecha de su incorporación en el proyecto (para todos los proyectos SeCTER será 01/01/2020. La fecha de inicio y fin se cargan automáticamente al seleccionar el proyecto.

**Verificar que el proyecto haya estado vigente en el año 2021 y abarque el periodo completode esta solicitud (01/01/2021 al 31/12/2021)**

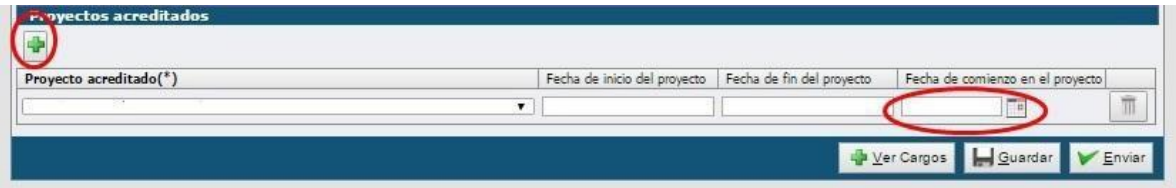

Se han detectado inconvenientes en este ítem y se originan principalmente por dos causas: 1‐. El proyecto no figura en la base de datos.

2‐. El docente no figura como integrante del proyecto y por tanto no está vinculado al mismo.

**Aquellos docentes que encuentren inconvenientes para cumplimentar la solicitud deberán comunicarse con S**eCTER**-UN**Ju **por email a** [bd\\_secter@unju.edu.ar](mailto:bd_secter@unju.edu.ar) / [secter\\_pi@unju.edu.ar](mailto:secter_pi@unju.edu.ar)

#### **GUARDAR LA SOLICITUD**

Para guardar los datos cargados hacer click en el botón "Guardar".

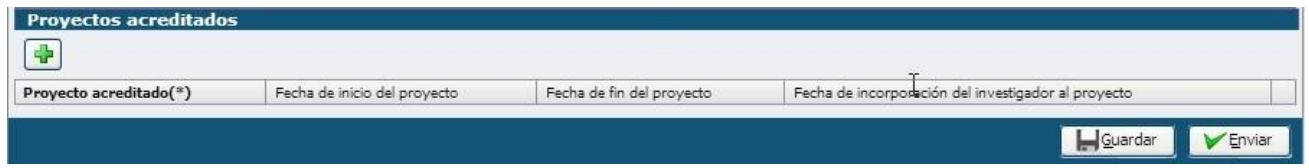

#### **ENVIAR LA SOLICITUD**

Para enviar la solicitud completa hacer click en el botón "Enviar".

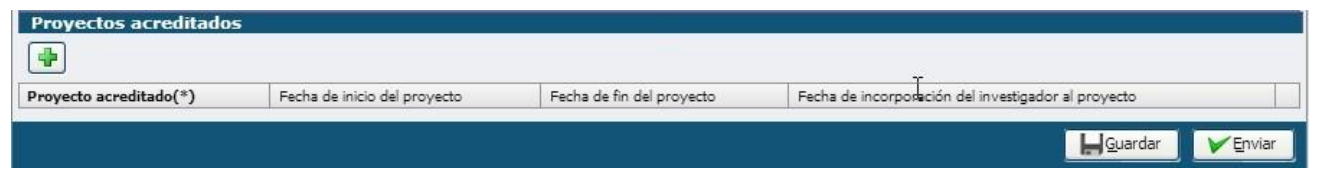

IMPORTANTE: UNA VEZ PRESIONADO EL BOTÓN ENVIAR, NO PODRÁ VOLVER A MODIFICAR LOS DATOS.

# **NO SE PUEDE VOLVER A ABRIR LA SOLICITUD POR NINGÚN MOTIVO.**

### **DESCARGAR LA SOLICITUD EN PDF**

Por último, se deberá descargar el comprobante y enviarlo por email a la SeCTER en las fechas establecidas en la convocatoria.

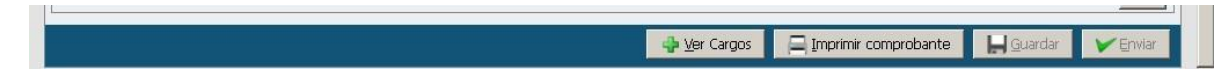

# **ENVÍO DE LA SOLICITUD POR EMA**IL

Deberá renombrar el archivo pdf de la siguiente forma:

# **Apellido Nombre - Siglas de la facultad.pdf**

Ejemplo: Leonel Messi - fca.pdf

Deberá enviar el archivo por email a bd secter@unju.edu.ar / secter pi@unju.edu.ar

### **PREGUNTAS FRECUENTES**

### **¿Qué condiciones debo reunir para solicitar el incentivo?**

- 1. Ser docente rentado de nivel de grado de la Universidad Nacional de Jujuy
- 2. Tener dedicación docente EXCLUSIVA, SEMIEXCLUSIVA. En caso de tener dedicaciónSIMPLE puede cobrar si cumple al menos uno de los siguientes requisitos:
- Tener otro cargo simple en la misma Facultad.
- Ser becario de CONICET, Foncyt, u otra institución pública.
- Ser investigador o personal de apoyo de CONICET
- 3. Participar de un proyecto acreditado para el Programa de Incentivos, al menos desde el01/05/2021, no pudiendo cobrar si su participación se inicia después de esa fecha.
- 4. El director del proyecto debe tener categoría 1, 2 o 3 en el Programa de Incentivos

5. Haber obtenido una categoría de investigación (I,II,III,IV,V) en las convocatorias 2009 o 2014**e la normativa.**

### **¿Por que no aparecen mis cargos docentes en la tabla del RHUN (Sistema de RecursosHumanos Universidades Nacionales)?**

La universidad debe mantener actualizada esta base de datos. Deberá dirigirse al Área de Recursos Humanos, Personal y Haberes de su Facultad para que actualicen la Base de DatosRHUN.

Tenga en cuenta que el período de cobro del incentivo es anual, debiendo haber cobrado cargo docente al menos desde el 1/05/2021 hasta el 31/12/2021.

### **Estoy compartiendo la computadora con otros investigadores, ¿Debo tener en cuenta algún detalle?**

Sí. Debe asegurarse de que el investigador anterior haya "cerrado la sesión" haciendo click en la opción "SALIR" que figura en la parte superior derecha de la pantalla. También debe asegurarsede cerrar su propia sesión al terminar de utilizar el sistema, aunque no haya realizado aún la impresión definitiva.

**Cuando realizo la impresión las hojas aparecen cortadas. ¿Cómo puedo solucionarlo?** Intente nuevamente utilizando el navegador de Internet MOZILLA FIREFOX O GOOGLE CHROME(en lugar de Internet Explorer).

### **¿Que otros detalles tengo que tener en cuenta al momento de cargar la solicitud?**

- No se puede cambiar de proyecto en el transcurso del año.
- Actividad docente: Recordar el cumplimiento de 120 horas anuales en la participación personalen el dictado de clases (frente a alumnos).
- Tener en cuenta el Nº de CUIL debido a que es el identificador que se utiliza para el pago del incentivo.
- El pago del incentivo se autorizará con relación al proyecto acreditado por el que el docente investigador solicitó el incentivo en la convocatoria de ese período, debiendo integrar dicho proyecto hasta su finalización, de acuerdo a lo establecido por el Artículo 40 inciso c) del Manual de Procedimientos.
- Tener en cuenta que los proyectos de investigación acreditados, así como los integrantes dedichos proyectos, sólo podrán incorporarse al programa hasta el 31 de abril de cada año (Resolución SPU Nº117).
- Los docentes investigadores adheridos al Art. 25 Inc. "a" y Art. 40 Inc. "g", deberán contar conel acto administrativo correspondiente. Debe recordar que sin el mismo no se podrá hacer efectivo el pago del incentivo con dedicación exclusiva.

### **Cómo obtengo una nueva contraseña?**

Para obtener una nueva contraseña, hay que ingresar al sitio [http://incentivos.siu.edu.ar](http://incentivos.siu.edu.ar/) y hacer click en "Olvidé mi usuario o Clave".

Se abre una ventana en la que pide cuil, email y un código de seguridad (capcha). Si los datos ingresados son correctos le llegará un email con una nueva clave. Veren el instructivo la explicación completa con capturas de pantalla.

**Cuado hago click en "Ver Cargos" me aparece un mensaje de error que dice "Se han encontrado** 

## **los siguientes problemas: Carga docente, ingrese cantidad de horas de clases anuales es obligatorio"**

Para poder ver los cargos docentes, antes deberá completar los campos que se encuentran un poco más abajo en la planilla, donde dice "Artículo 26" Carga docente de grado y "Artículo 27" que es la Carga docente de posgrado.

### **Por qué me aparecen cargos "Inactivos" en algunos meses?**

Esos cargos "inactivos" son registros que agrega el area de sueldos de la UNJu para agregar algún extra o pago retroactivo en el recibo de sueldo de ese mes.(uno de esos extras es justamente el Programa de Incentivos, en los meses que se paga el incentivo, aparece un cargo Lo importante para el cobro del incentivo es que en el mes que aparece un "inactivo" haya también un "activo" o un"licencia con goce", que son los que interesan para el pago.

No es necesario hacer ningún trámite, tampoco afecta en nada para el cobro del incentivo. Es una base de datos (RHUN) que está cargada así y no la podemos modificar, a no ser que algún dato esté incorrecto, o que no aparezca un cargo.

### **Por que no me aparece mi proyecto en la planilla de solicitud?**

Uno de los requisitos necesarios para cobrar el incentivo es que el director del proyecto de investigación tenga categoría 1, 2 o 3. Por lo tanto los proyectos que aparecen en la planilla de solicitud de incentivos son solamente los que cumplen esa condición.

### **Puedo cobrar el incentivo si tengo un cargo simple?**

Si ud sólo tiene un cargo de dedicación simple no hace falta que presente la solicitud porque no le corresponde cobrar el incentivo.

Los únicos docentes investigadores con ded. simple que pueden cobrar son los que cumplenalguna de las siguientes condiciones:

- Tiene otro cargo simple en la misma facultad
- Es becario de Secyt, Conicet u otra entidad
- Pertenece a la carrera de investigador de CONICET

# **No puedo ver mis cargos docentes al hacer click en "Ver Cargos"**

Para poder ver los cargos en la UNJu, primero hay que cargar los siguientes campos:Art. 26 - Carga docente, ingrese cantidad de horas de clases anuales

Artt.27 - Carga docente posgrado, ingrese cantidad de horas de clases anuales

Una vez que se haya indicado cualquier valor en esos 2 campos, se podrá acceder a la lista decargos haciendo click en "Ver Cargos"

### **Por que me aparece una categoría anterior que ya no está vigente?**

Llas categorías que muestra el sistema están desactualizadas, y en muchos casos sucede esto. Yanos dijeron desde el P.I. que no pueden cambiar esos datos que aparecen precargados en el formulario.

Enviar el formulario tal como está, y avisar a SeCTER para hacer el reclamo al Programa de Incentivos.

# **Cargos en organismos de CyT incluye ser miembro actual de la Comisión de Evaluación?**

No, solo se refiere a CONICET

# **Como calculo las horas?**

No hay un número fijo estipulado para cada tipo de cargo, Lo que tienen que hacer es contar y sumar todas las horas frente a alumnos en 2021, incluyendo clases de consultas y exámenes de todas las asignaturas. No hace falta que sea exacto. Lo único que se controla es que sea mayor a 120. Cualquier número mayor se considera correcto. Aproximadamente en este cuadro se estiman las horas en cada caso:

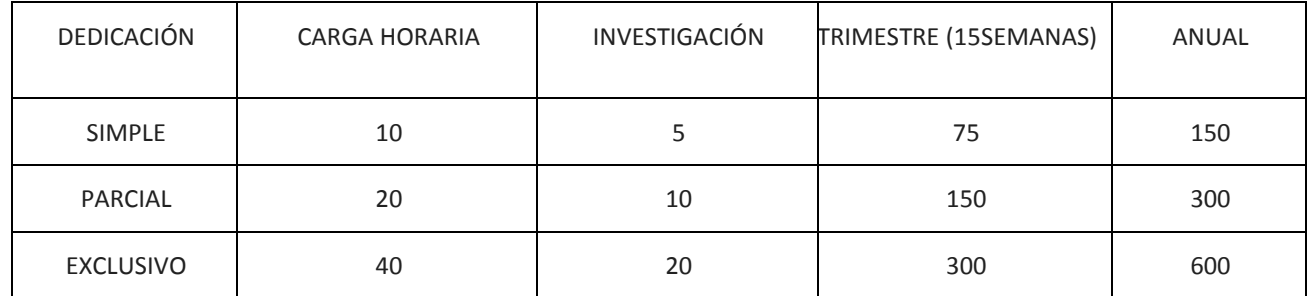

**Me aparece el siguiente mensaje: "Se ha producido una violación de la restricción impuestapor un índice único o una restricción de unicidad." y no puedo guardar ni enviar** Posiblemente tenga cargado dos asignaturas con el mismo nombre. Modificar una, por ejemplo agregándole al nombre un punto o alguna letra distinta. Eso evita la aparición del error.

# **¿Cuál es la cantidad mínima de horas que corresponde poner en Cursos de Posgrado?**

La cantidad mínima es 0